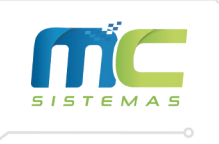

## **Manual Para Alteração de Alíquotas conforme Decreto 56.541**

Primeiramente, no dia 30 de junho de 2022, gere o balanço do mês de Junho realizando os seguintes passos:

1) Faça esse caminho dentro do MC Sistemas: "Processamento" > "I – Processamento no Arquivo de Produtos" > "04 – Balanço Parcial" > "A – Gerar Balanço".

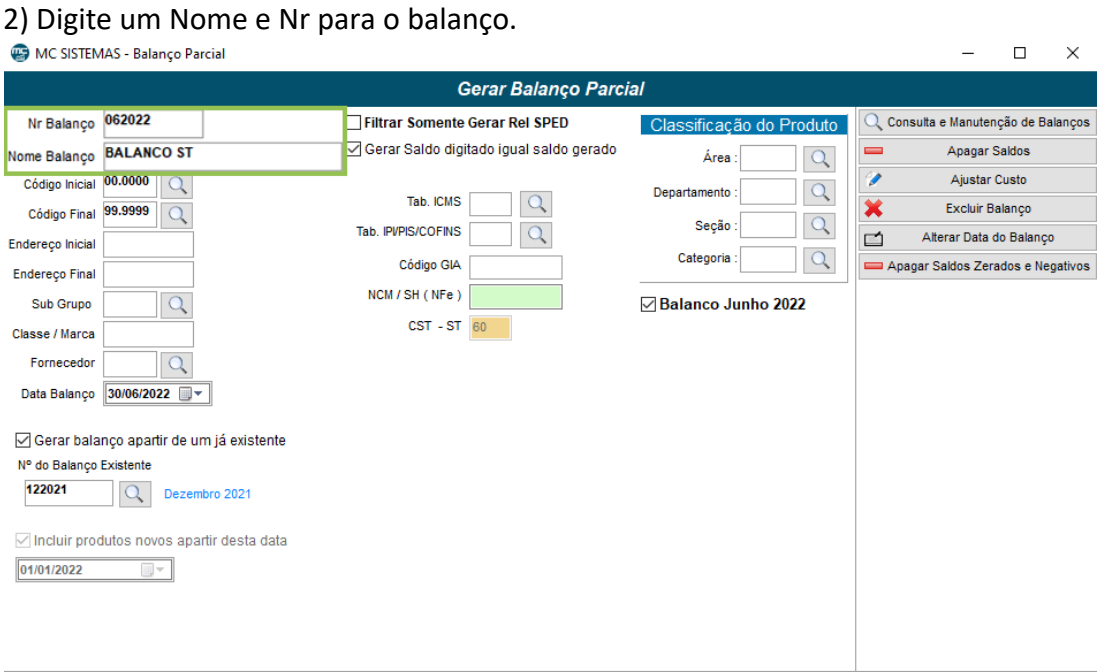

Sair

Gerar Balanço

 $\odot$ 

 $\boxtimes$ 

51

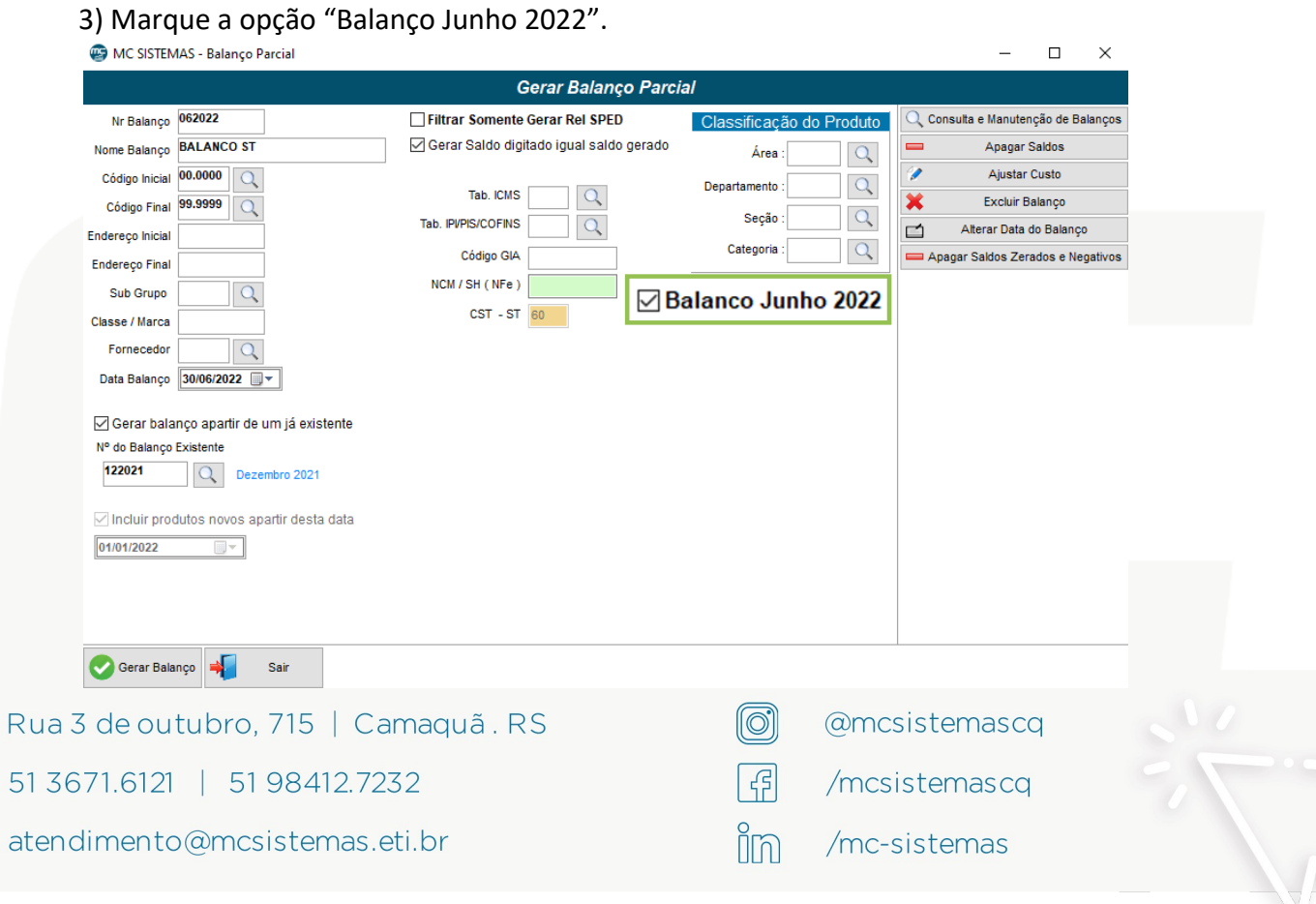

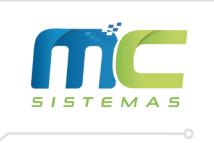

4) Marque a opção "Gerar balanço a partir de um já existente" e selecione o número do balanço já existente.

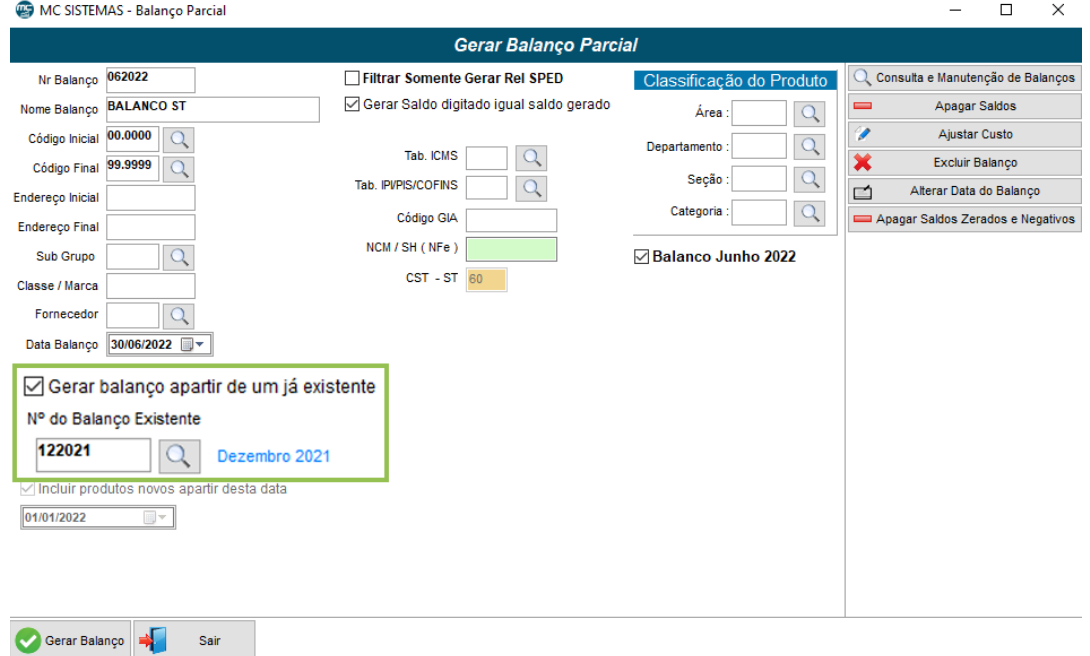

Agora, para fazer a troca de tabela, faça os próximos passos:

1) Faça o seguinte caminho dentro do MC Sistemas: "Processamento" > "I – Processamento no Arquivo de Produtos" > "09 – Trocar Tabela de ICMS".

2) Marque a caixa "Trocar todos da Tabela de NCM/ST de Junho/2022".

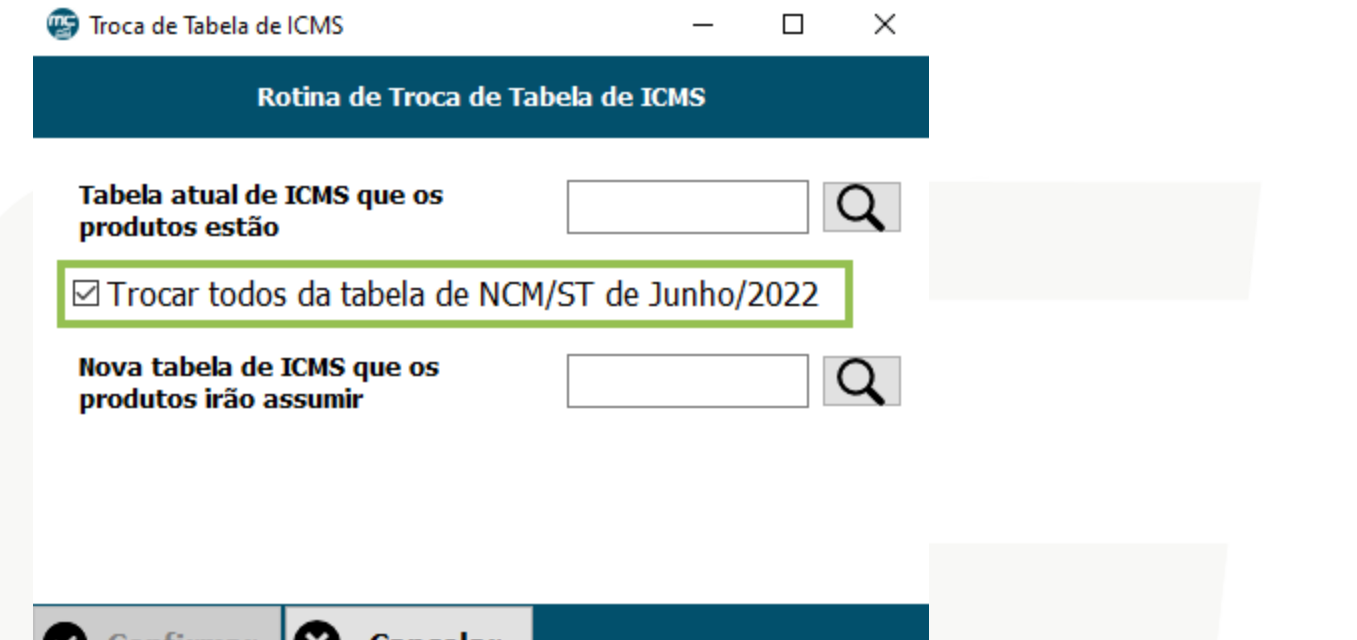

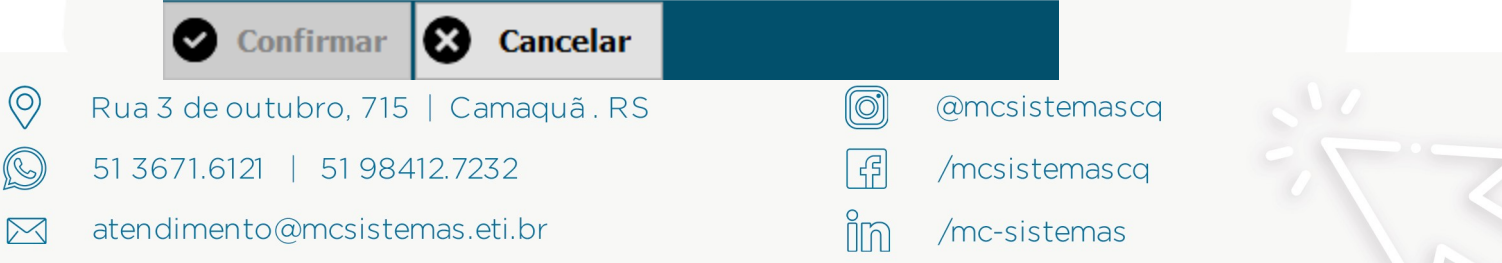

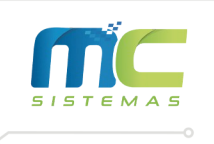

3) Indique o código da "Nova Tabela de ICMS que os produtos irão assumir" de acordo com a orientação de sua contabilidade.

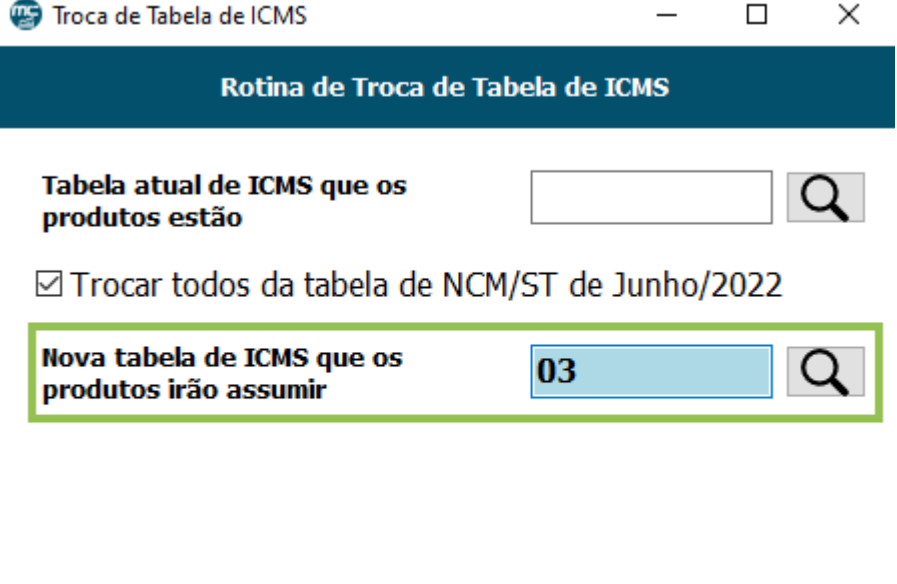

**8** Cancelar

4) Clique em "Confirmar".

Confirmar

**OBS.:** Caso sua contabilidade tenha passado mais de uma alíquota, entre em contato com a MC Sistemas para demonstrarmos como utilizar a rotina de Acertar Cadastros com Filtros Diversos.

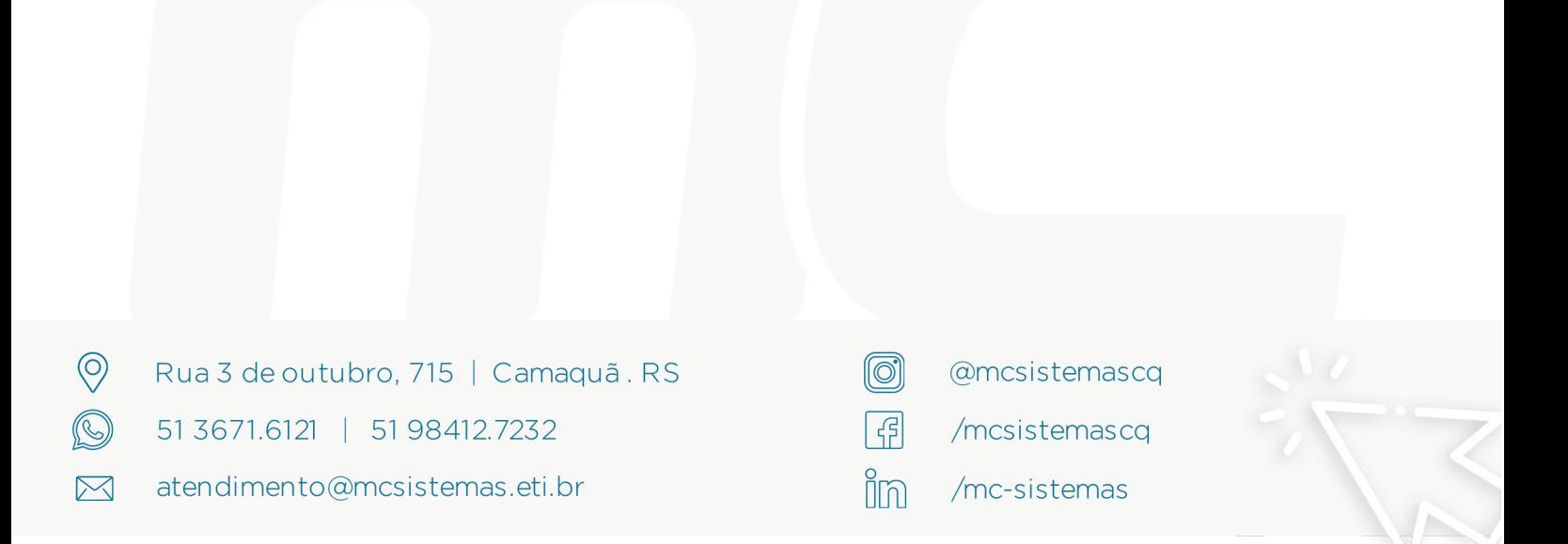